## **RENCANA PELAKSANAAN PEMBELAJARAN**

*No. TKJ-ASJ 4.7.P-02*

## **KOMPETENSI INTI**

KI-4. Keterampilan

Mengolah, menalar, menyaji, dan mencipta dalam ranah konkret dan ranah abstrak terkait dengan pengembangan dari yang dipelajarinya di sekolah secara mandiri, dan mampu menggunakan metoda sesuai kaidah keilmuan.

#### **TUJUAN PEMBELAJARAN**

Setelah melakukan aktifitas pembelajaran peserta didik dapat :

- (1) Mengkonfigurasi DNS Server;
- (2) Membuktikan hasil uji konfigurasi DNS Server

#### **KEGIATAN PEMBELAJARAN**

- **A. PENDAHULUAN**
	- Tatap Muka (5 Menit)
	- Peserta didik menjawab salam dari pendidik
	- Peserta didik berdoa sebelum memulai pembelajaran
	- Peserta didik menyanyikan lagu Indonesia Raya
	- Peserta didik mengisi absensi di google classroom
	- Peserta didik menyimak tujuan pembelajaran dari pendidik
	- Peserta didik menyimak rencana penilaian dari pendidik

#### **B. KEGIATAN INTI**

- 2. Tatap Muka (20 Menit)
- (a) Peserta didik melakukan instalasi Sistem Operasi Server
- (b) Peserta didik melakukan konfigurasi DNS Server
- (c) Peserta didik menguji DNS Server
- (d) Peserta didik mendemonstrasikan hasil konfigurasi DNS Server

#### **C. KEGIATAN PENUTUP**

3. Tatap Muka (5 Menit) Peserta didik mengisi formulir refleksi pengalaman pembelajaran.

#### **PENILAIAN**

**A. PENILAIAN SIKAP** Menggunakan Angket

#### **B. PENILAIAN PENGETAHUAN**

(1) Penilaian Keterampilan : Pertanyaan dan pengamatan aktifitas

Mengetahui Kepala Sekolah Purwokerto, Juli 2020 Guru Mata Pelajaran

**Mokh. Nukman, S. Ag NIP. -**

**Sukarno, S.Kom NIP. -**

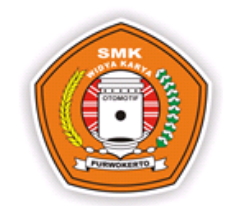

**SEKOLAH** SMK Widya Karya Purwokerto

**GURU MAPEL** Sukarno, S.Kom

**PROGRAM JURUSAN** Teknik Komputer dan Jaringan

**MATA PELAJARAN** DNS Server

**KELAS** XI-TKJ

**TAHUN PELAJARAN** 2020 – 2021

**SEMESTER** Ganjil (3)

#### **KOMPETENSI DASAR**

KD pada KI Keterampilan 4.7 Melakukan konfigurasi DNS Server

#### **INDIKATOR PENCAPAIAN KOMPETENSI**

4.7.1 Peserta didik dapat melakukan konfigurasi DNS Server 4.7.2 Peserta didik dapat menguji hasil konfigurasi DNS Server

**MATERI POKOK**

Mengkonfigurasi DNS Server

#### **SUB MATERI POKOK**

1. Install Server 2. Konfigurasi DNS Server 3. Mendemonstrasikan DNS Server 4. Menguji DNS Server

#### **ALOKASI WAKTU**

2 JAM Tatap Muka x 30 menit

**PELAKSANAN PEMBELAJARAN** Juli - Minggu ke 2 (1JP)

**PERTEMUAN : 2**

### **A. BAHAN AJAR/MATERI PEMBELAJARAN**

**1.** Fakta:

Pengenalan dan pemahaman konsep dan cara kerja dns server merupakan kegiatan penting dalam mengevaluasi dns server

**2.** Konsep:

Ping, ipconfig, nslookup, purge, ip forward dapat digunakan dalam proses mengevaluasi dns server.

**3.** Prinsip:

Kegiatan memahami konsep dns dan menentukan cara konfigurasi dns dapat mengevaluasi dns server.

- **4.** Prosedur:
	- Penjelasan langkah-langkah menganalisis konsep dns server
	- Penjelasan langkah-langkah menampilkan hasil konfigurasi dns server

#### **B. MODEL, PENDEKATAN, METODE DAN TEKNIK MENGAJAR**

- 1. Model Pembelajaran : Discovery based learning
- 2. Pendekatan Pembelajaran : Pembelajaran Scientific, yang berpusat pada Peserta didik (Student Centered)
- 3. Metode dan Teknik Mengajar : Ceramah plus, diskusi, praktik penugasan individu atau kelompok

### **C. SUMBER BELAJAR**

- 1. <https://andetos.blogspot.com/2019/08/cara-instalasi-linux-debian-10.html>
- 2. [https://taufikroom.wordpress.com/2019/09/16/konfigurasi-dns-server-dengan](https://taufikroom.wordpress.com/2019/09/16/konfigurasi-dns-server-dengan-debian-10-buster/)[debian-10-buster/](https://taufikroom.wordpress.com/2019/09/16/konfigurasi-dns-server-dengan-debian-10-buster/)
- 3. <http://trijanuari33.blogspot.com/2016/12/cara-menguji-dns-server-di-debian.html>
- 4. [https://kangbar.blogspot.com/2016/02/install-konfigurasi-pengujian-dns](https://kangbar.blogspot.com/2016/02/install-konfigurasi-pengujian-dns-server.html)[server.html](https://kangbar.blogspot.com/2016/02/install-konfigurasi-pengujian-dns-server.html)

## **D. ALAT DAN BAHAN**

- 1. Alat
	- a) Komputer/Laptop
	- b) Software OS Debian
	- c) Software Virtual Box
- 2. Bahan
	- a) DVD Blank

## **LAMPIRAN-LAMPIRAN**

## *(Untuk Lampiran ada di Halaman selanjutnya)*

- 1. Langkah-langkah pembelajaran
- 2. Materi pembelajaran
- 3. Lembar penilaian (sikap, pengetahuan, keterampilan)
- 4. Kisi-kisi, tes keterampilan
- 5. Rubrik penilaian keterampilan
- 6. Lembar penilaian keterampilan

Halaman Berikutnya

## **LAMPIRAN 1**

# **Langkah-langkah Pembelajaran**

## Pertemuan ke 2

# Model Pembelajaran : Discovery Based Learning

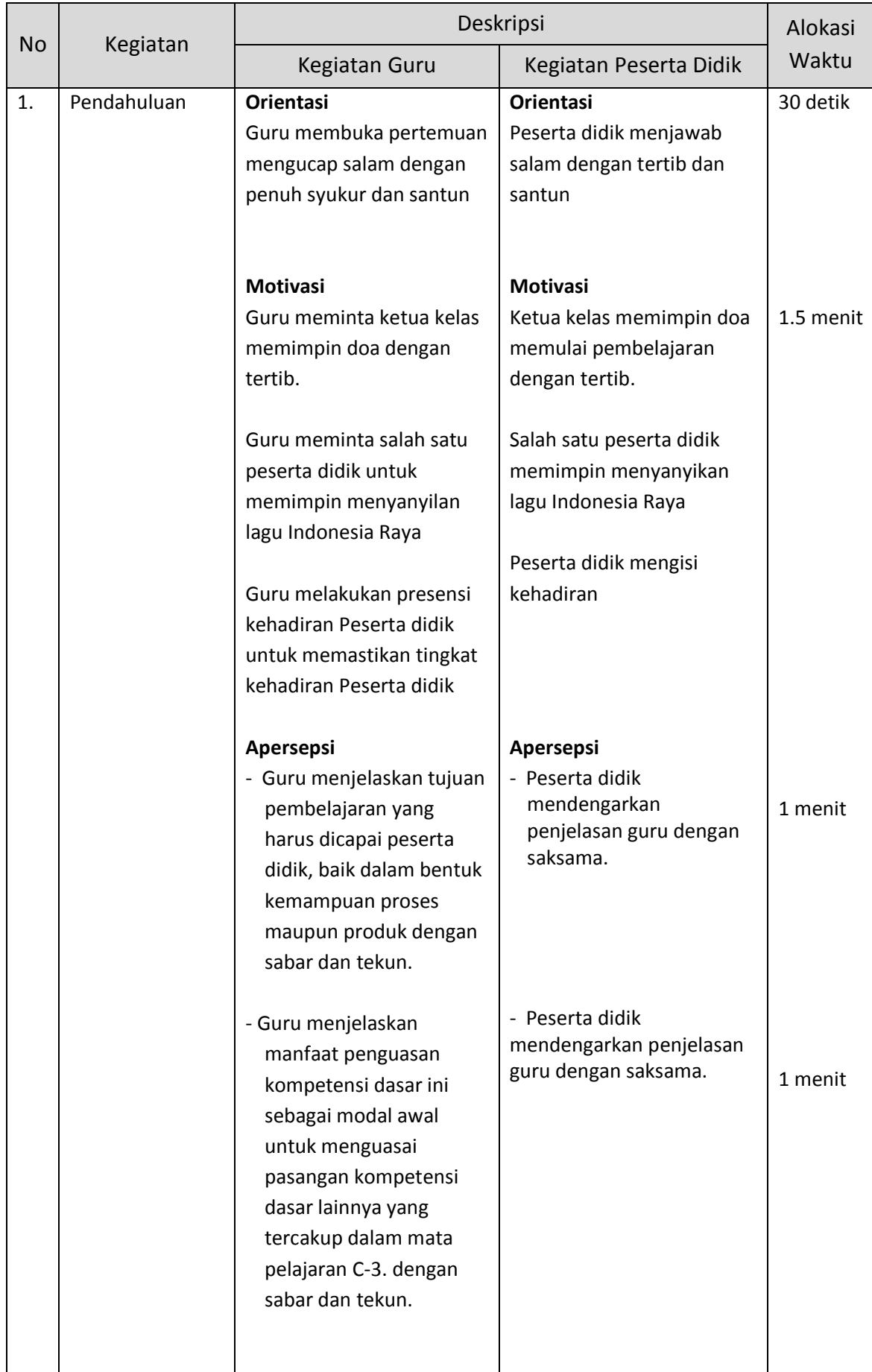

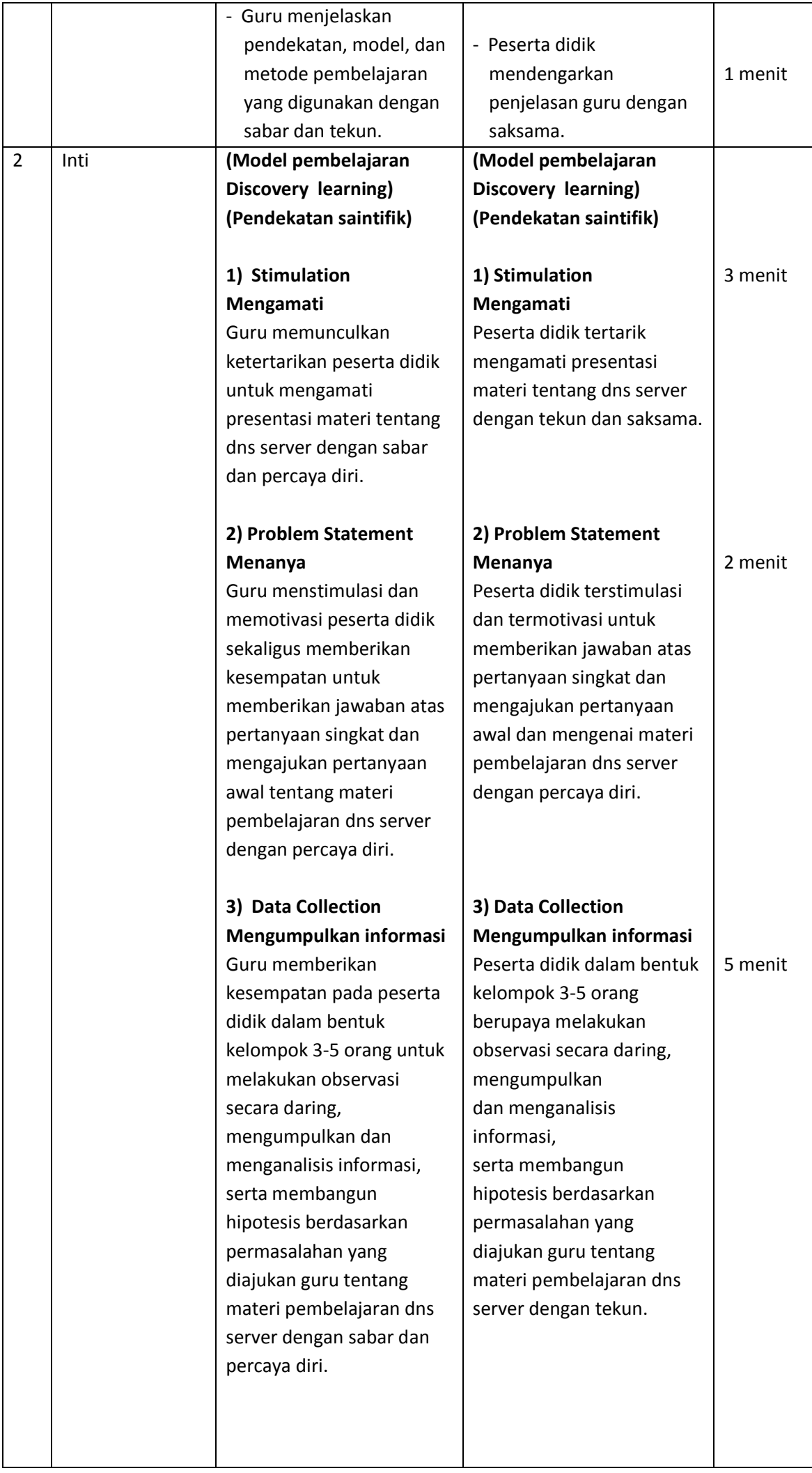

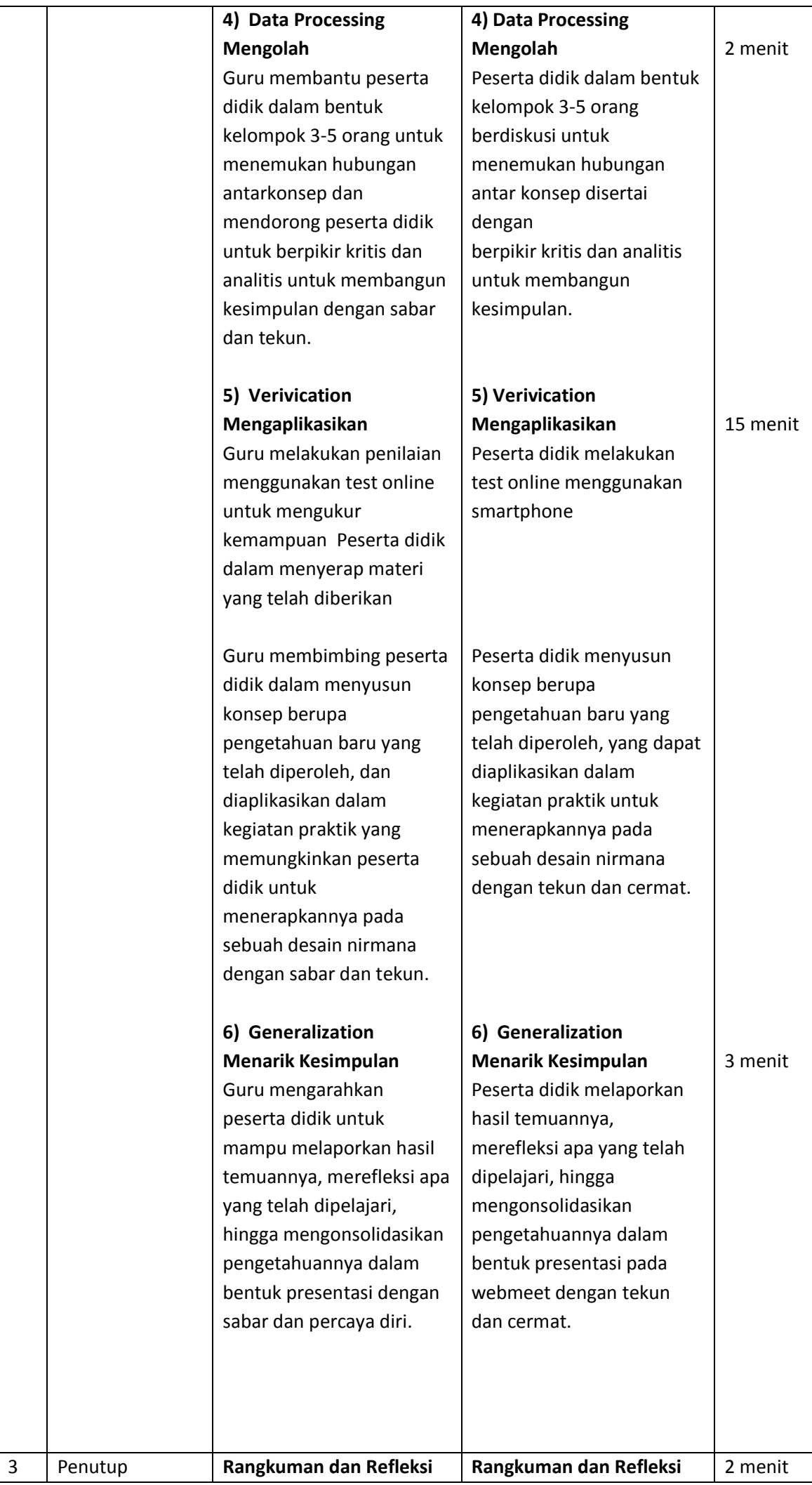

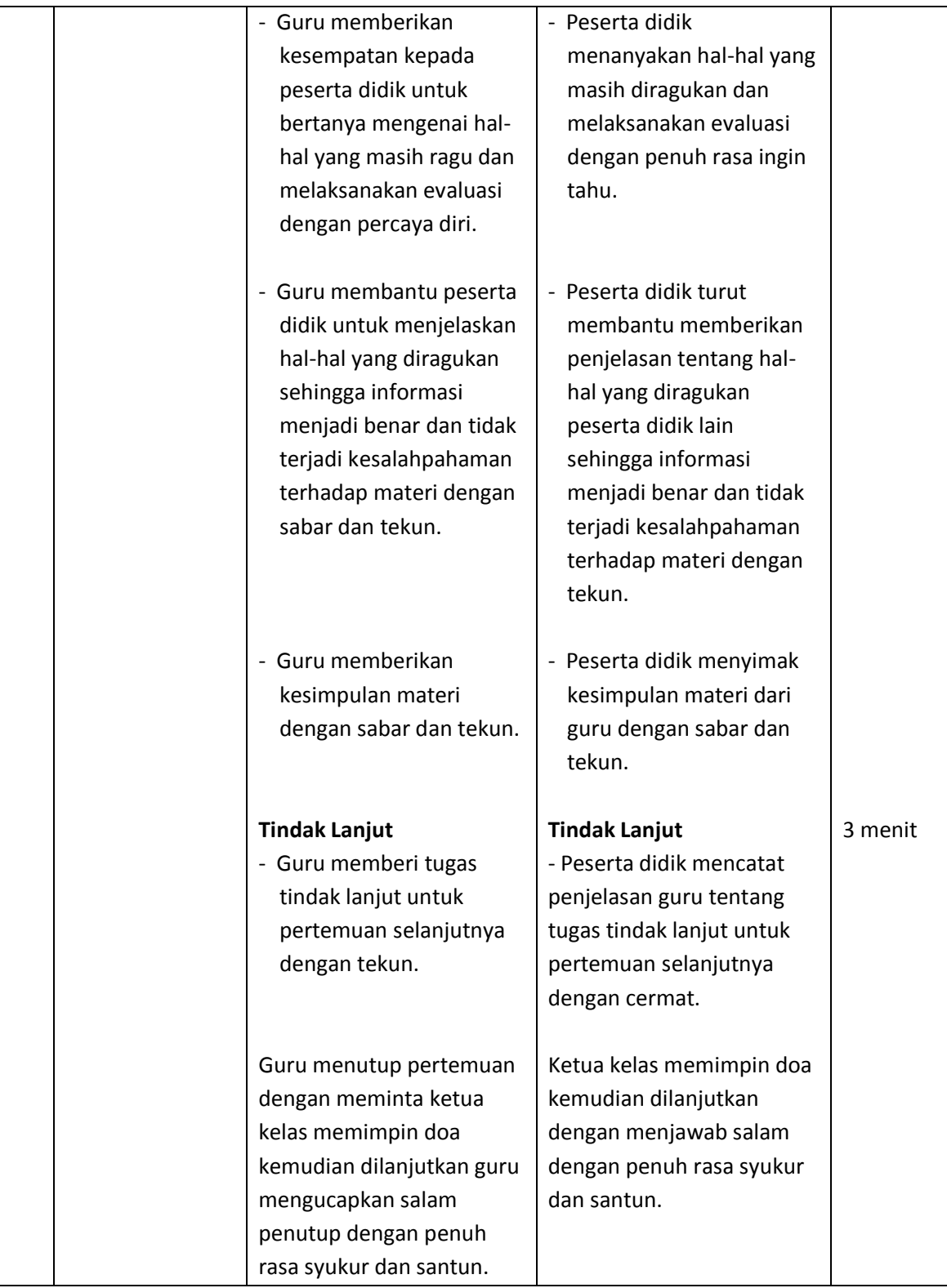

## **Penilaian**

- a. Penilaian Sikap
	- 1) Instrumen dan Rubrik Penilaian
	- 2) Indikator Penilaian Sikap
- b. Penilaian Pengetahuan
	- 1) Kisi-kisi dan soal
	- 2) Opsi Jawaban
	- 3) Instrumen dan Rubrik Penilaian
- c. Penilaian Keterampilan
	- 1) Instrumen dan Rubrik Penilaian
	- 2) Indikator Penilaian Keterampilan

### **LAMPIRAN 2**

### **Materi Pembelajaran**

Cara Instalasi Linux Debian 10 Buster

1. Booting menggunakan media instalasi yang telah anda siapkan. Kemudian pilih **Install** untuk memulai instalasi [menggunakan](https://1.bp.blogspot.com/-pdKuSBnzjCI/XV911A2C9VI/AAAAAAAABjw/7_iKC_8ToeQ7hloMmFT3mepwvV0OfNx8QCLcBGAs/s1600/Debian+8.x+64-bit-2019-08-23-11-49-57.png) mode text

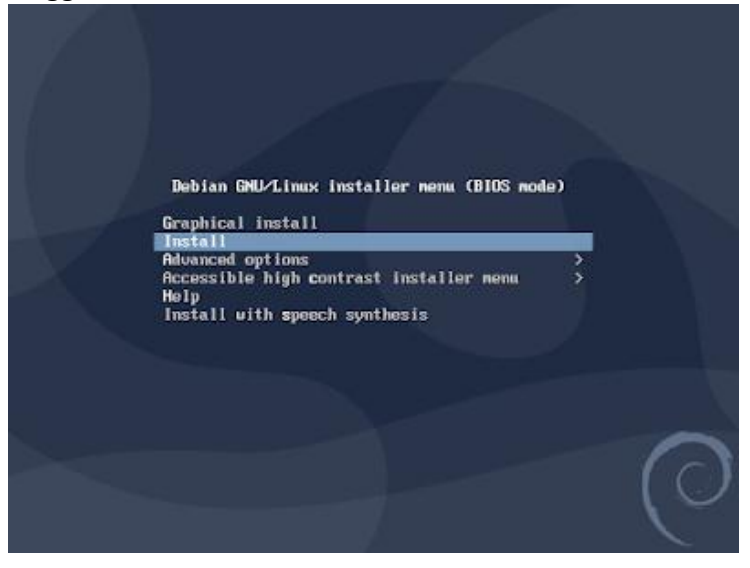

2. Pilih **English** untuk bahasa yang [digunakan](https://1.bp.blogspot.com/-HMt0R1oLpE8/XV911B_cVpI/AAAAAAAABjs/PSdUKhEVYwkyzFOERNiRi-tKvEx-XlYLgCLcBGAs/s1600/Debian+8.x+64-bit-2019-08-23-11-50-09.png)

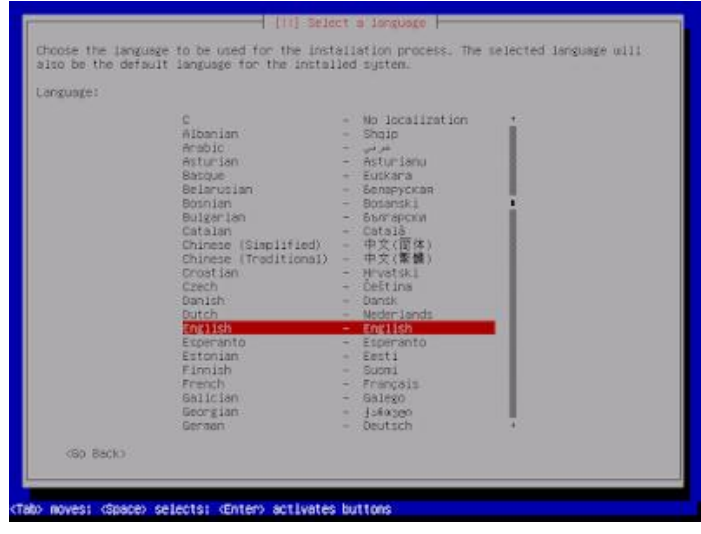

#### 3. Pilih lokasi **Indonesia**. **Other > Asia > Indonesia**

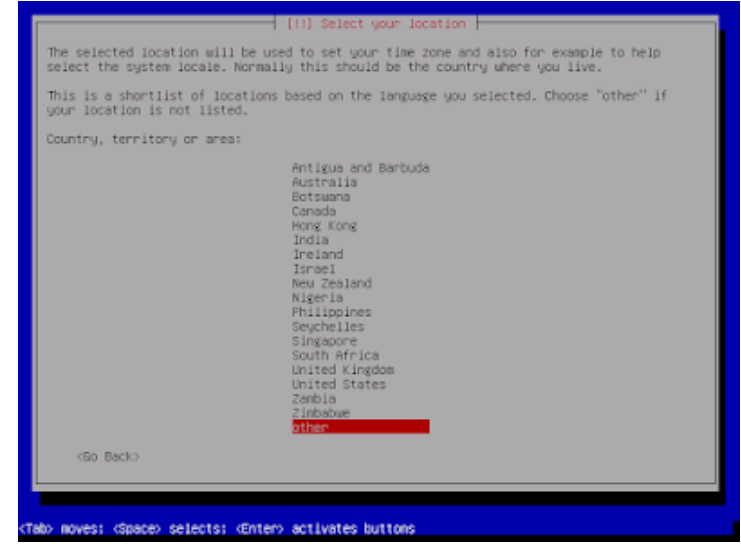

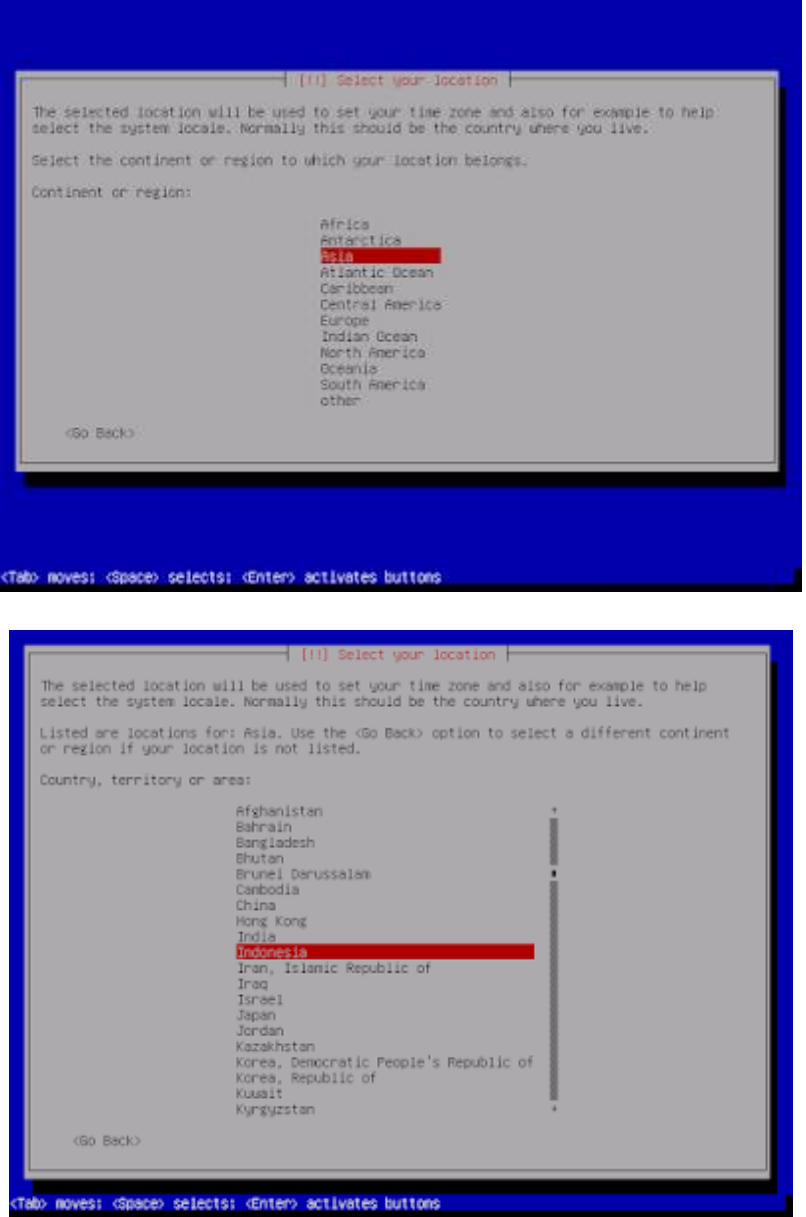

4. Konfigurasi locales pilih **United States**

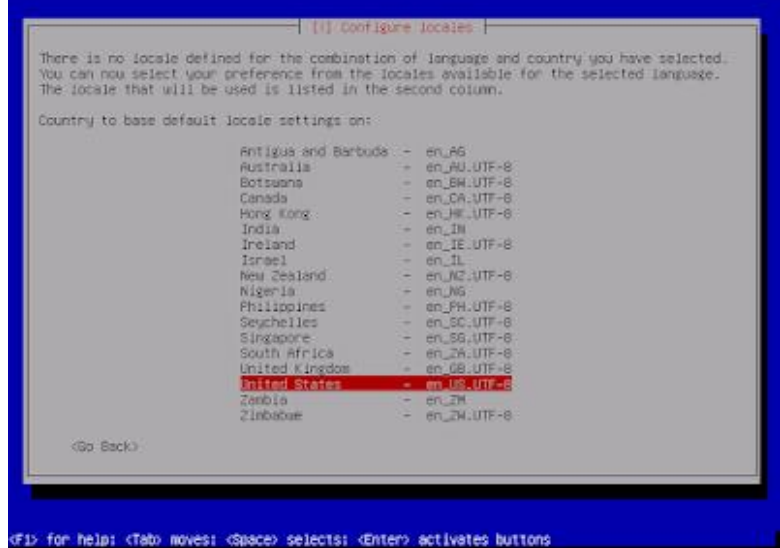

5. Konfigurasi keyboard pilih **American English**

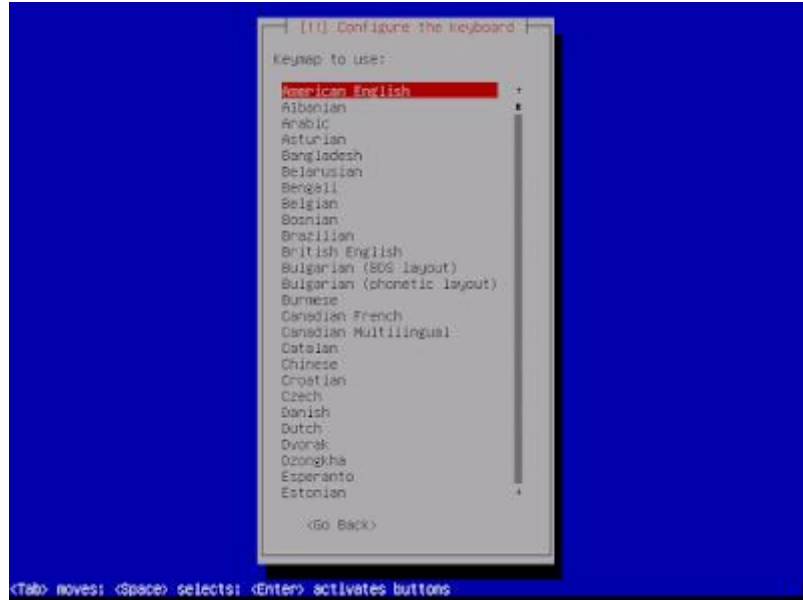

6. Jika ada tampilan seperti ini, itu artinya tidak ada DHCP server di jaringan kita. Pilih saja **Continue**

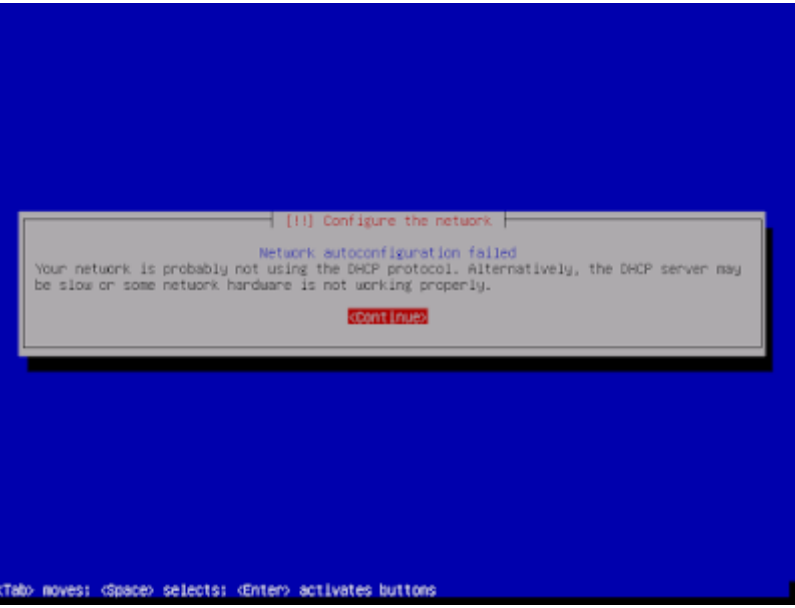

7. Kita konfigurasi ip address dan yang lainnya nanti saja setelah proses instalasi selesai. Pilih **Do not configure the network at this time**

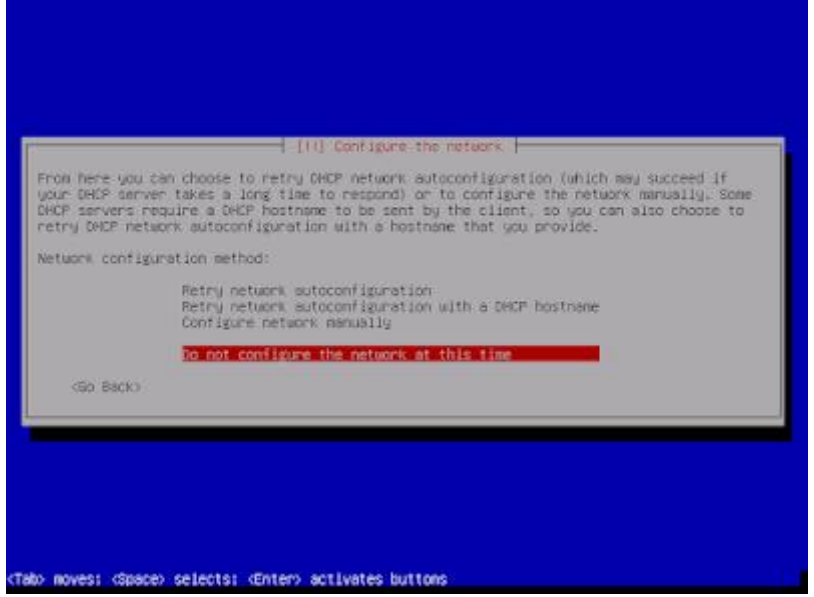

8. Masukan hostname komputer sesuai yang anda inginkan

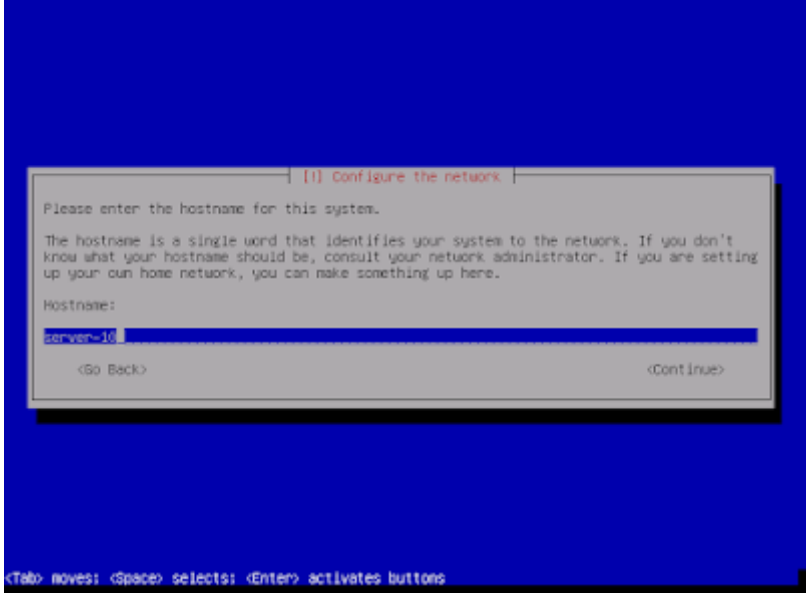

9. Masukan dan verifikasi password untuk user root

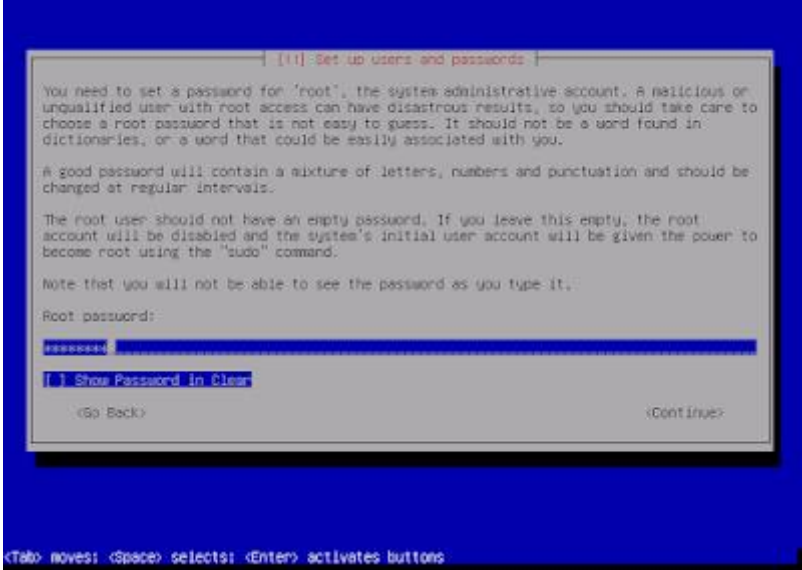

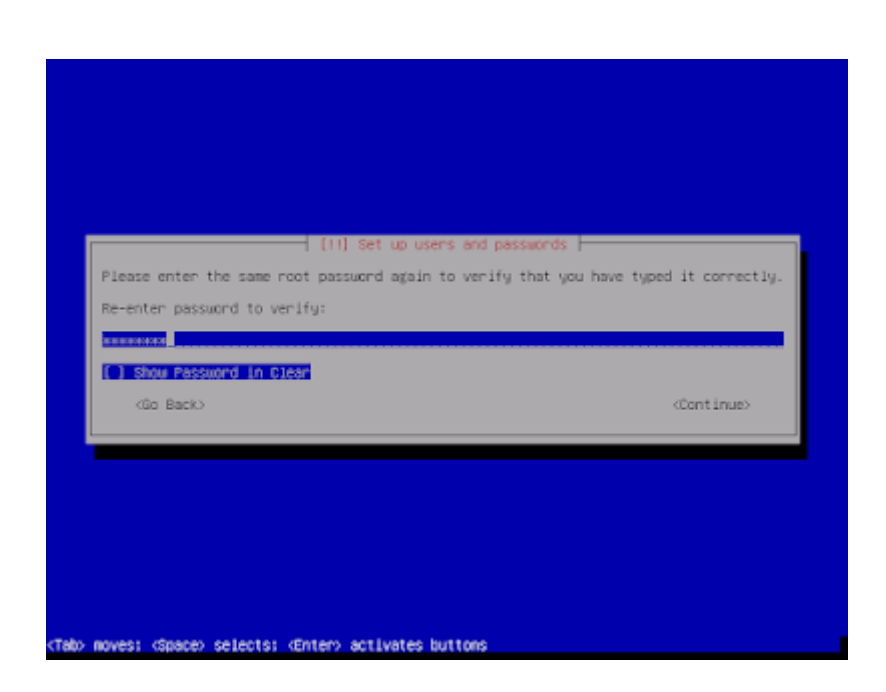

10. Masukan nama user beserta passwordnya sesuai yang anda kehendaki

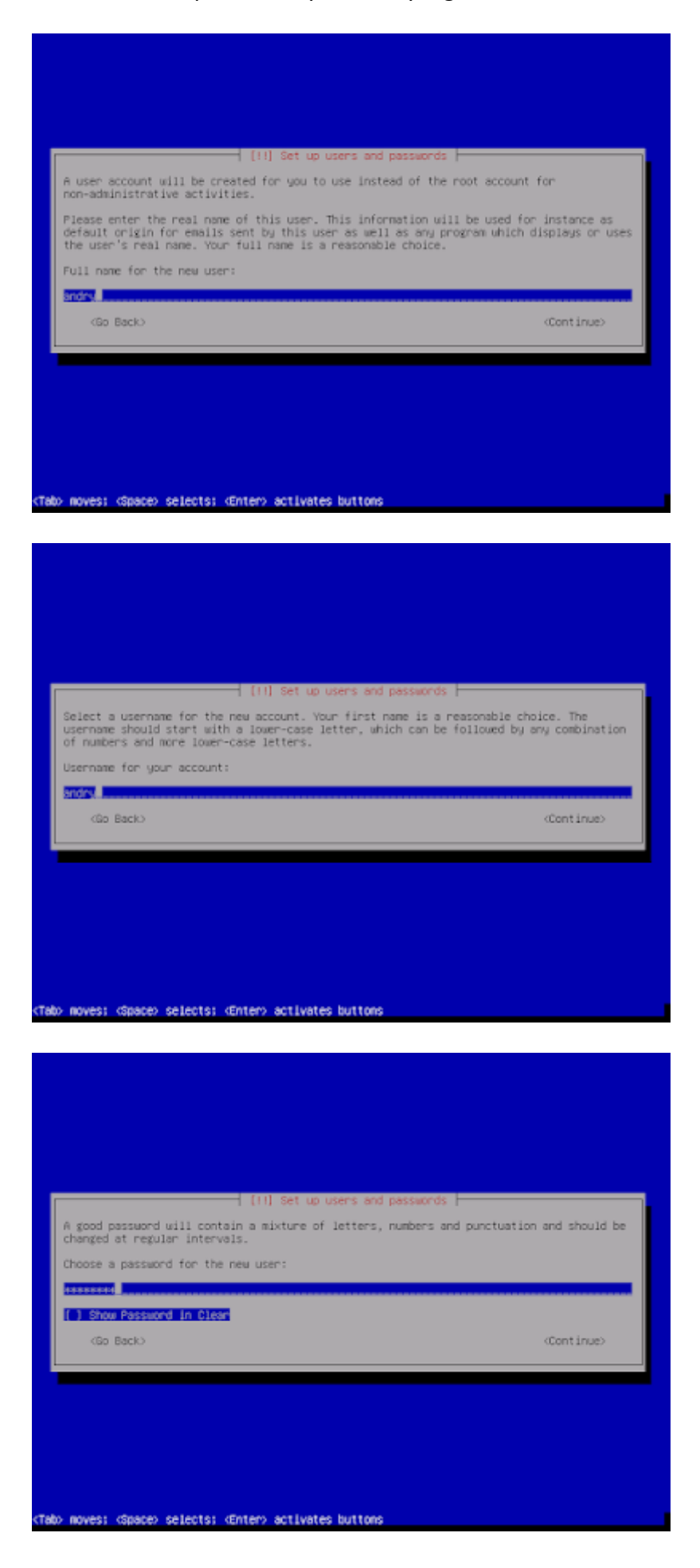

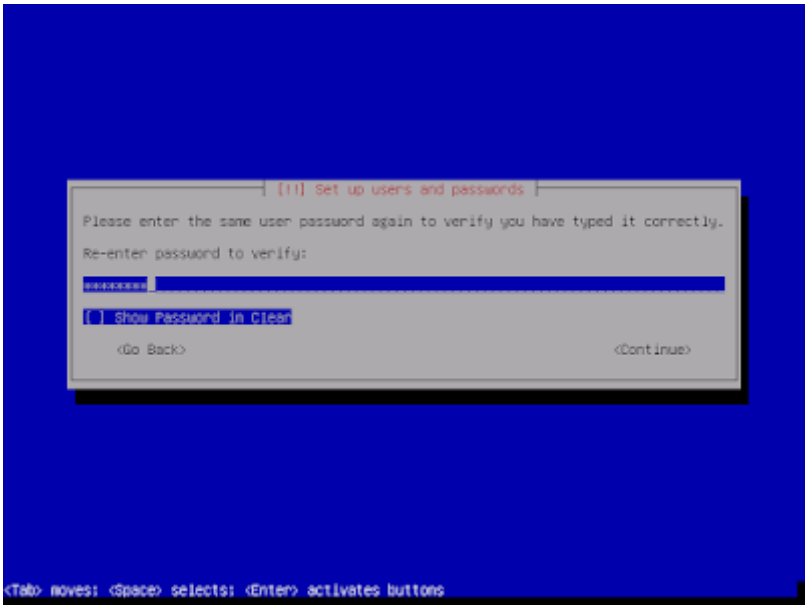

## 11. Pilih zona waktu sesuai lokasi kita

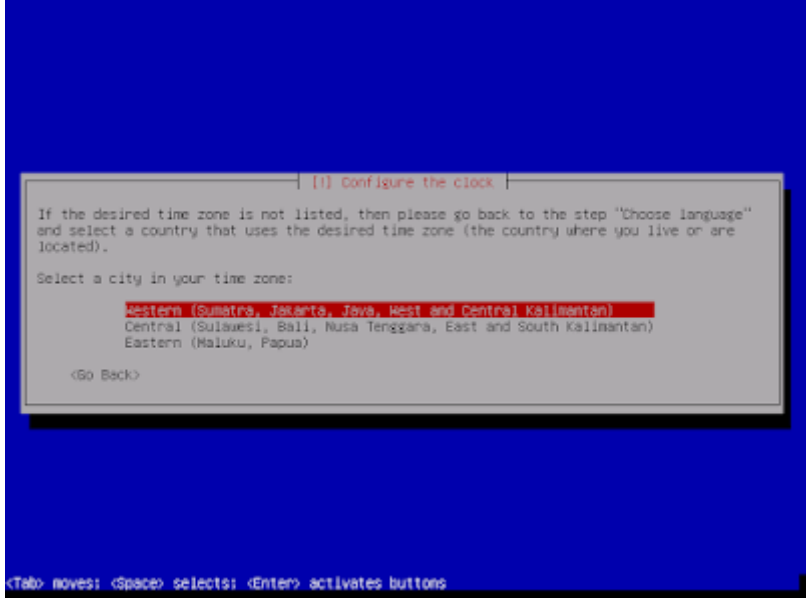

12. Untuk pemartisian hardisk kita konfigurasi secara otomatis saja. Pilih **Guided - use entire disk**

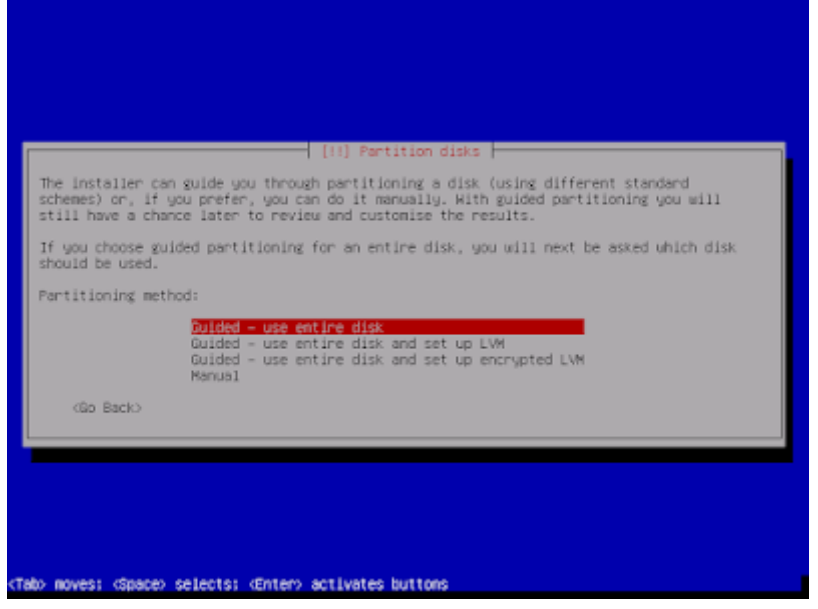

## 13. Pilih hardisk yang kita gunakan

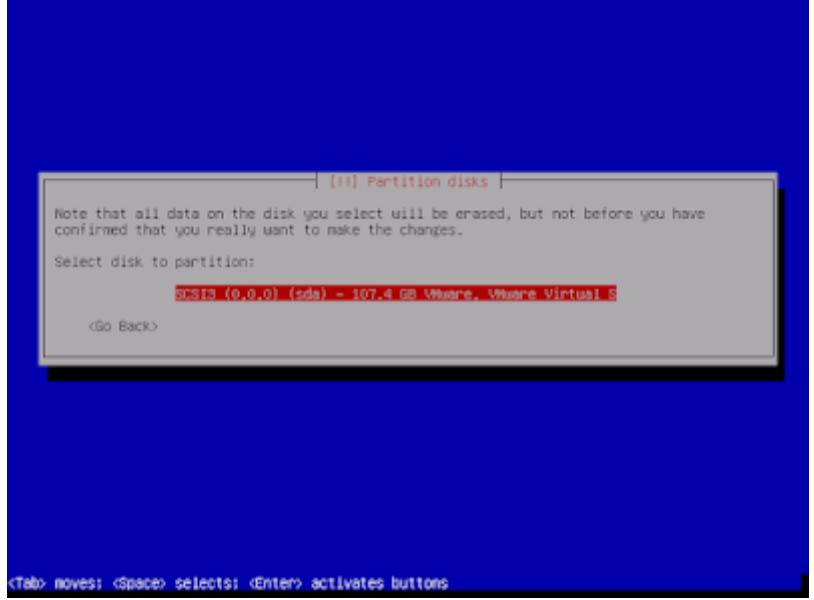

14. Selanjutnya pilih **all files in one partition** ( recommended for new user )

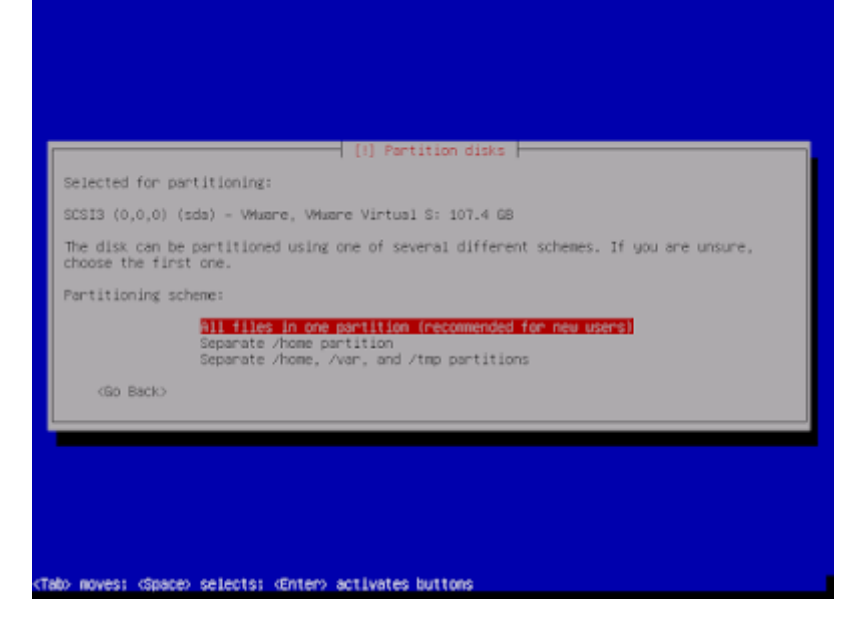

15. Kemudian akan ditampilkan ringkasan pemartisian hardisk yang telah kita konfigurasi sebelumnya. Jika kita sudah yakin akan konfigurasinya, pilih **Finish partitioning and write changes to disk**

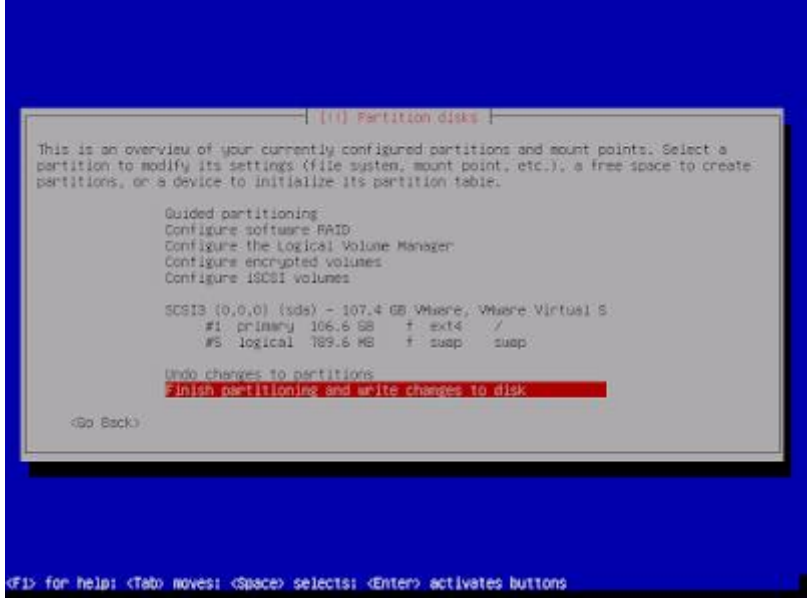

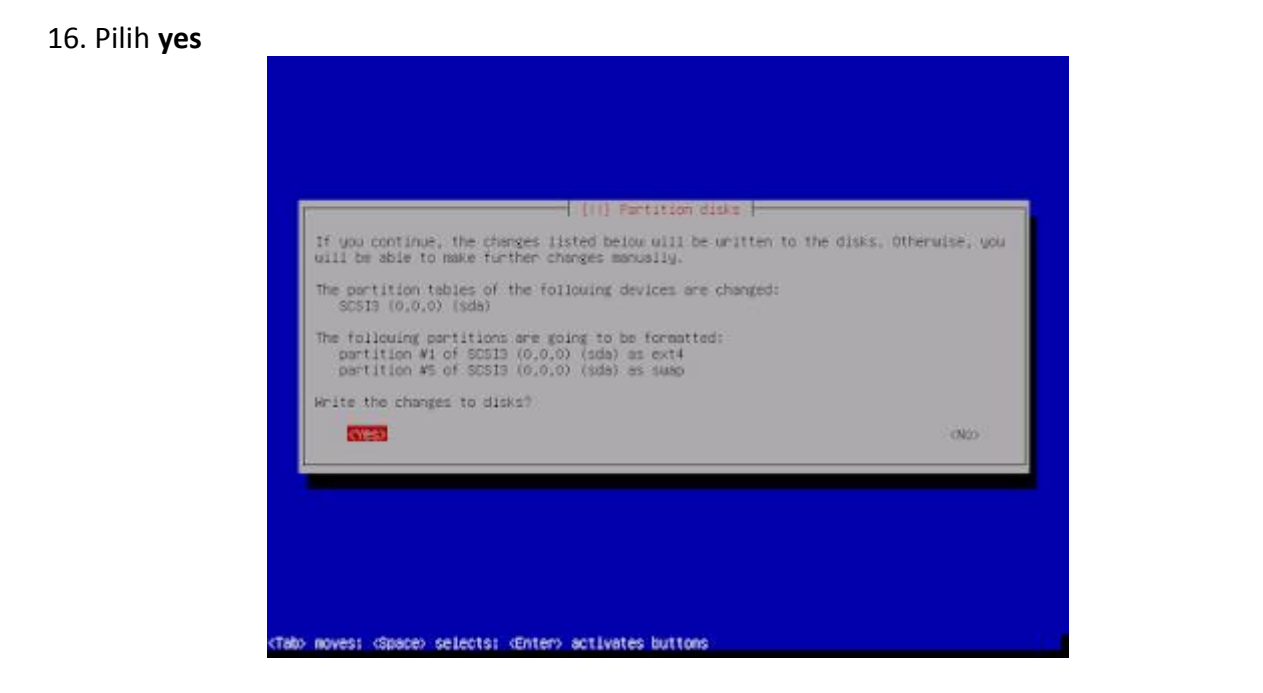

17. Untuk konfigurasi package manager kita konfigurasi nanti saja setelah instalasi selesai. Scan another CD or DVD [pilih](https://1.bp.blogspot.com/-jZHoZ4Nwq5k/XV916RQZqNI/AAAAAAAABlE/zPK-Ki3n6GouwFyUelCd38on-RNgA6mdgCLcBGAs/s1600/Debian+8.x+64-bit-2019-08-23-12-02-11.png) **No**

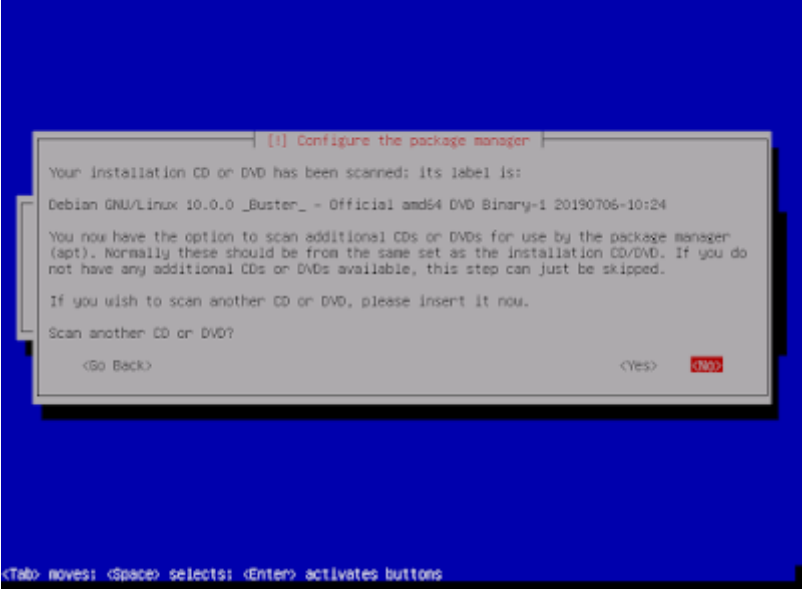

18. Use a network mirror pilih **No**

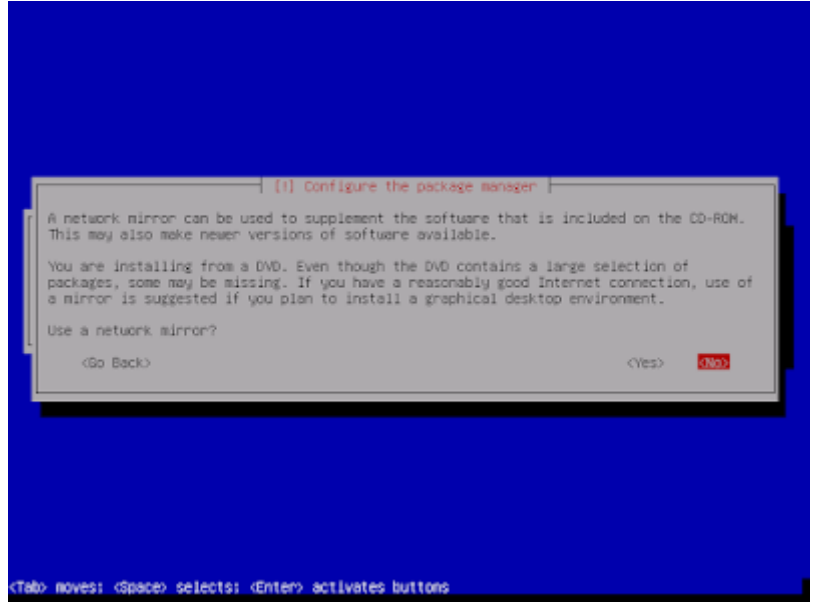

### 19. Participate in the package usage survey pilih saja **No**

![](_page_15_Picture_1.jpeg)

20. Selanjutnya pilih software/package yang akan kita install sesuai kebutuhan. Untuk memilih tekan tombol spasi. [Misalnya](https://1.bp.blogspot.com/-hYYWQknsnI4/XV9163KaQ5I/AAAAAAAABlM/Os-0SuZ_zxUqIMYr8_xEYewnoNxc4O58QCLcBGAs/s1600/Debian+8.x+64-bit-2019-08-23-12-03-17.png) disini saya hanya memilih **standart system utilities**

![](_page_15_Picture_101.jpeg)

21. Kita install juga GRUB boot loader. Pilih **yes**

![](_page_15_Picture_102.jpeg)

22. Pilih **/dev/sda** untuk lokasi penyimpanan installer GRUB boot loader

![](_page_16_Picture_74.jpeg)

23. Setelah proses instalasi selesai, pilih **continue**

![](_page_16_Picture_3.jpeg)

Oke sampai pada tahap ini proses instalasi linux debian 10 telah selesai

### **LAMPIRAN 3**

# **Lembar penilaian (sikap, pengetahuan, keterampilan)**

# **1. Lembar Penilaian Afektif (Sikap)**

Kriteria Penskoran (Tolak Ukur)

![](_page_17_Picture_194.jpeg)

![](_page_18_Picture_149.jpeg)

## **Rubrik Penilaian Sikap**

![](_page_19_Picture_85.jpeg)

**Pedoman Penilaian Skor Maksimal = 30**

## **Pedoman Penilaian**

**Skor Maksimal = 30**

**Nilai Sikap =**  skoryangdiperoleh skormaksimal **x 100**

## **Lampiran 4 Kisi-Kisi Tes keterampilan**

![](_page_20_Picture_259.jpeg)

## **Penilaian Keterampilan**

![](_page_20_Picture_260.jpeg)

# **Lampiran 5**

## **Rubrik penilaian keterampilan**

![](_page_21_Picture_236.jpeg)

![](_page_22_Picture_242.jpeg)

## **Pengolahan Nilai Keterampilan :**

![](_page_23_Picture_232.jpeg)

Keterangan:

- **Skor Perolehan** merupakan penjumlahan skor per komponen penilaian
- **Skor Maksimal** merupakan skor maksimal per komponen penilaian
- **Bobot** diisi dengan persentase setiap komponen. Besarnya persentase dari setiap komponen ditetapkan secara proposional sesuai karakteristik kompetensi keahlian. Total bobot untuk komponen penilaian adalah 100
- **NK = Nilai Komponen** merupakan perkalian dari skor perolehan dengan bobot dibagi skor maksimal

 $N<sub>K</sub>$ ∑Skor Perolehan Skor Maksimal × Bobot

**NP = Nilai Praktik** merupakan penjumlahan dari NK

## **Lampiran 6**

## **Lembar penilaian keterampilan**

![](_page_23_Picture_233.jpeg)

![](_page_23_Picture_234.jpeg)